### **How To:**

Register a License to generate Activation Keys or activate a subscription service.

#### **Pre-requisite:**

- 1. eSupport User Account = User Name & Password.
- 2. You are linked to at least one account.

#### **Process:**

- 1. Log in to eSupport: http://esupport.3com.com
- 2. Select Register a Product

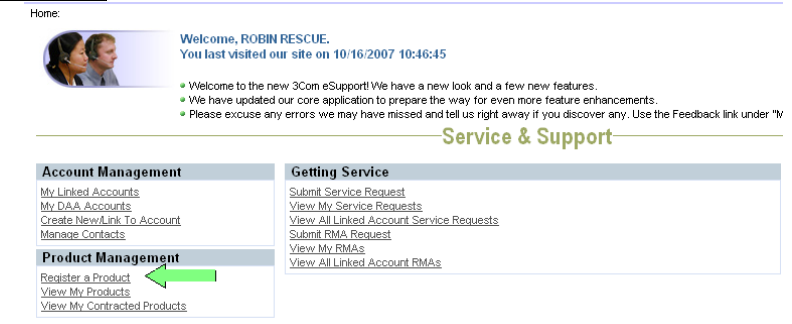

- 3. Select the Account where the product is or will be installed.
	- a. Use the select icon,  $\mathbf{u}$  to the left of the "Your Accounts" field for a list of Accounts.
	- b. A list of your Linked Accounts will be displayed. To select an Account, click the "chevron" icon to the left of the account and click "OK"

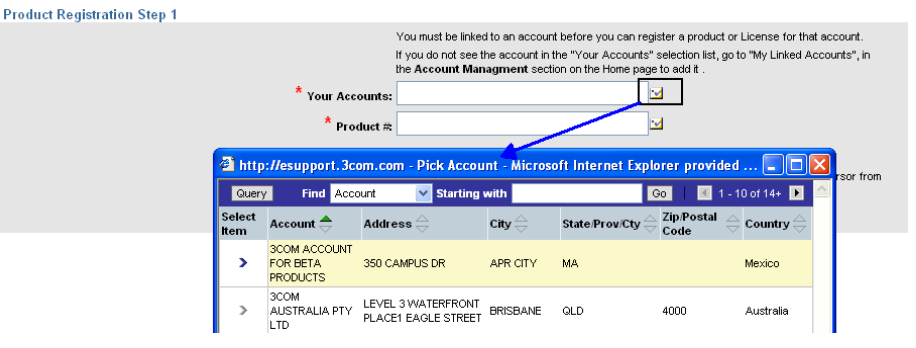

- 4. Next enter the **License Model #.**
	- a. If you know the 3C# you can type it into the Product # field and step off the record using the "tab" key.
	- b. To search for the 3C#, click the selection icon,  $\boxed{\rightarrow}$  next to the Product # field.
	- c. Select the License Product # and click "OK".
	- d. Click the "Continue" button

## **License Registration and Activation**

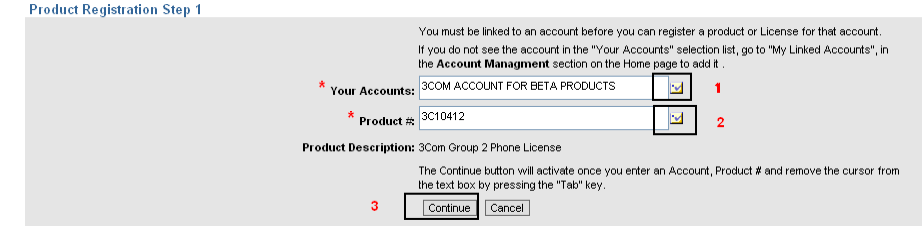

5. IMPORTANT NOTE: The License Model defines the information required to activate the license. This is a sample for NBX License 3C10412.

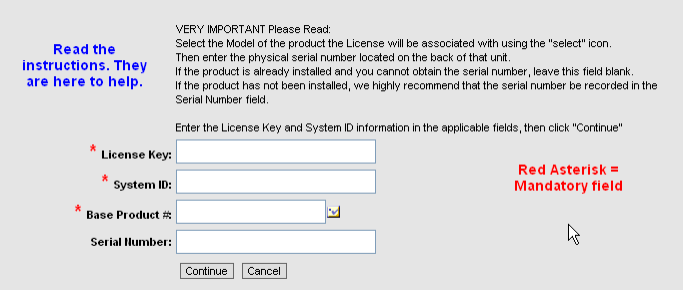

- *a.* Enter the License Key in the field labeled "License Key*". To ensure accuracy, copy and paste the License Key if possible.*
- b. Select the Base product that the License is being associated with.
	- i. Base Product Use the select icon,  $\mathbf{u}$  to choose from a list of hardware 3C Model numbers that are compatible with the License.

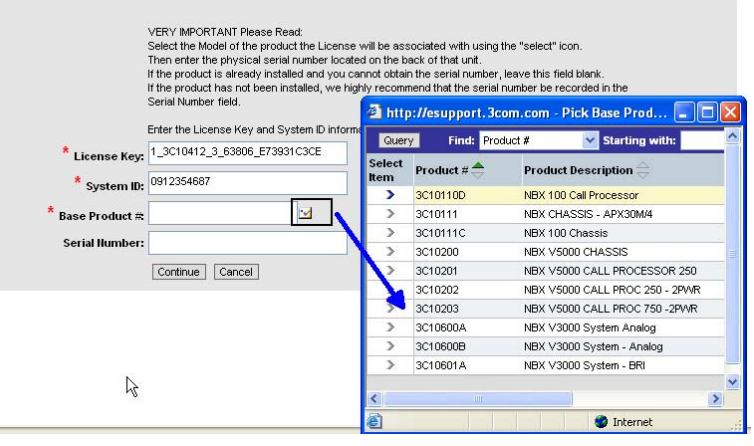

- c. Enter the Serial Number.
	- i. This is the serial number of the physical hardware unless the label says "Software Serial Number".

*NOTE: For most registrations the Serial Number is mandatory. There is one major exception for one class of License. You will see text on the registration page but for clarity I will repeat the message. For NBX Chassis that are installed and where, it is difficult to obtain the serial number of the chassis, leave the Serial Number field blank. The registration program will take the System ID number and copy it into the* 

## **License Registration and Activation**

*Serial Number field and pass the information to the activation key generator for processing. Tthe Base Model Number will consider the System ID as the Serial Number.* 

d. Enter the System ID or Mac Address or Machine ID or Host ID if requested for License activation.

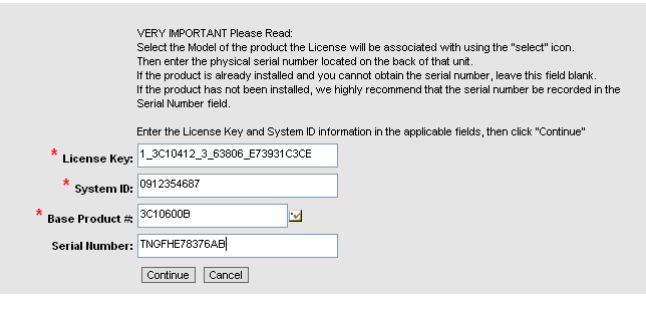

- 6. Click "Continue"
- 7. If you are asked to enter a Purchase date, either use the calendar icon or enter the date following the DD/MM/YYYY format. Click "Continue".

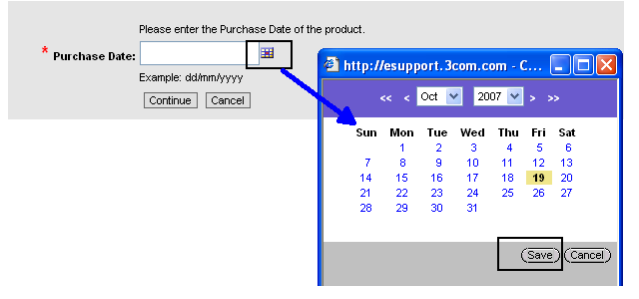

8. A successful registration message will be displayed with instructions to click View Registration Details to download the activation key. The activation key will continue to be stored on the License Registration Details screen.

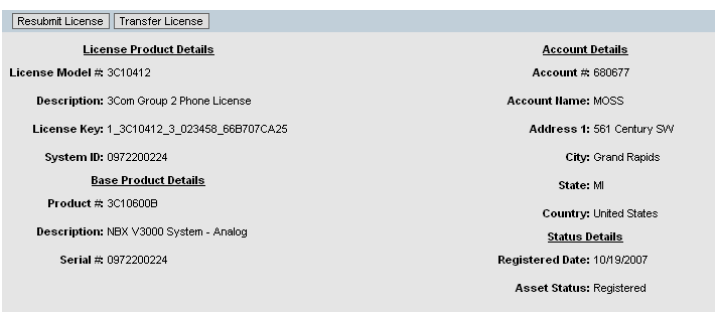

# **License Registration and Activation**

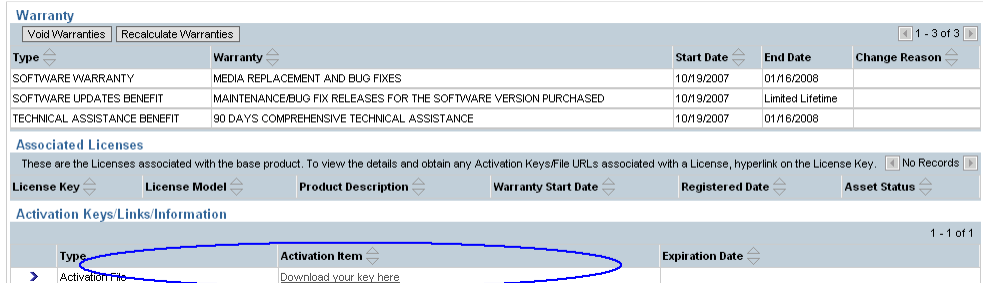